# DamagePrevention Portal Overview

MSS DIG 81.

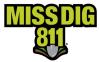

### Contents

| Disclaimer             | 3  |
|------------------------|----|
| erms Used              | 4  |
| Seneral                | 6  |
| Set Started            | 6  |
| User Accounts          | 6  |
| New Users              | 6  |
| Account Types          | 7  |
| Log In                 | 8  |
| nside the Platform     | 8  |
| Default View           | 8  |
| Dashboards             | 10 |
| Overview               | 10 |
| Operations             | 11 |
| OneCallAccess          | 11 |
| Positive Response      | 14 |
| Explore Your Data      | 17 |
| Settings               | 20 |
| System                 | 20 |
| Delegation             | 21 |
| OneCallAccess          | 27 |
| AuthorityViewer        | 33 |
| Navigating the Program | 34 |
| Uploading a File       | 38 |
| Conclusion             | 40 |

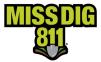

### Disclaimer

This document contains proprietary and confidential information.

All data submitted to the recipient is provided in reliance upon its consent not to use or disclose any information contained herein except in the context of its business dealings with PelicanCorp and MISS DIG 811.

The recipient of this document agrees to inform its present and future employees, employers, and partners who view or have access to the document's content of its confidential nature.

The recipient agrees to instruct each employee that they must not disclose any information concerning this document to others except to the extent that such matters are generally known to, and are available for use by, the public.

The recipient also agrees to not duplicate or distribute or permit others to duplicate or distribute any material contained herein without PelicanCorp's express written consent.

PelicanCorp retains all title, ownership and intellectual property rights to the material and trademarks contained herein, including all supporting documentation, files, marketing material, and multimedia.

Nothing in this proposal constitutes a license for recipient to utilize PelicanCorp's/MISS DIG 811's technology or intellectual property rights.

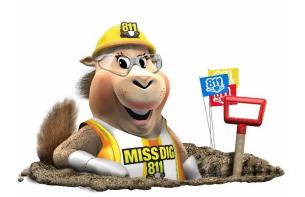

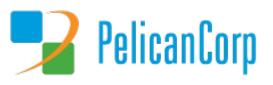

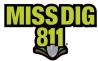

### **Terms Used**

| Term                             | Definition                                                                                                    |
|----------------------------------|----------------------------------------------------------------------------------------------------|
| Area of Interest (AOI)           | Represents the location(s) of a facility owner/operator's underground facilities and is a layer contained within each station.                                                                                                    |
| AuthorityViewer                  | Web-based program within DamagePreventionPortal that allows<br>authorized users to view and update an AOI. Updates are completed<br>by replacement file uploads only; no drawing tools.                                                                                                    |
| Contracted Company(ies)          | The company, or companies, who have delegated access to third-party company.                                                                                                    |
| DamagePreventionPortal (DPP)     | The platform used by members to access and manage their membership; also used by the MISS DIG 811 Member Services Department.                                                                                                    |
| Delegate Company(ies)            | The third-party company, or companies, that access has been delegated to by a facility owner/operator member.                                                                                                    |
| Delegation                       | The relationship in the system between a facility owner/operator<br>member and a third-party (a.k.a. "agent", "delegate company"); can<br>be set up for access to AuthorityViewer, PosR API, and PC Admin<br>functions such as Positive Response posting, Explore Your Data, and<br>the ability to update station settings and subscriptions.                                                                   |
| Explore Your Data                | Feature of DamagePreventionPortal that allows authorized users to<br>search and review tickets received; data export available.                                                                                                    |
| Interactive Voice Response (IVR) | Type of subscription offered to members for receipt of emergency tickets only; notification received via automated callout.                                                                                                    |
| KML/KMZ File                     | Keyhole Markup Language is an XML notation for expressing<br>geographic annotation and visualization within two-dimensional maps<br>and three-dimensional Earth browsers. KML was developed for use<br>with Google Earth. A KMZ file is a Zip-compressed .KML file that stores<br>map locations viewable in various geographic information systems<br>(GIS) applications. Can be uploaded into AuthorityViewer. |
| Layer                            | A layer contains features (polygons) that represent the AOI of a station.                                                                                                    |
| Member Service Support Form      | Online form used internally by department to collect varying information from members.                                                                                                    |
| OneCallAccess (OCA)              | Ticket entry platform used to place dig and design tickets; used<br>internally by Notification Center NSRs or by external users. Excavators<br>can use to search tickets placed and check Positive Response.                                                                                                    |
| Pelican/PelicanCorp              | PelicanCorp is the creator of the DamagePreventionPortal and<br>OneCallAccess; they are typically referred to as our "vendor."                                                                                                    |
| Positive Response                | Sec. 3. (x) "Positive response" means the procedure administered by<br>the notification system to allow excavators to determine whether all<br>facility owners or facility operators contacted under a ticket have<br>responded in accordance with this act.                                                                                                    |
| Re-send                          | The act of resending a ticket already received by a facility<br>owner/operator member or their contract locator; done through<br>DamagePreventionPortal; not a retransmit.                                                                                                    |

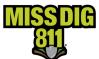

| SHP File                 | The shapefile format is a geospatial vector data format for geographic information system software; can be uploaded into AuthorityViewer. |
|--------------------------|----------------------------------------------------------------------------------------------------|
|                          | The MISS DIG 811 learning management system used to provide                                                                               |
| SkillBuilder             | online training. SkillBuilder user accounts are separate from OCA and                                                                     |
| SkillBulluer             | DPP accounts.                                                                                                    |
|                          |                                                                                                    |
|                          | Essentially an asset on the DamagePreventionPortal under a                                                                                |
|                          | membership; stations are most often per separate facility type but                                                                        |
|                          | some members use stations to break up a single-facility-type-asset                                                                        |
| Station                  | into regions; only one facility type can be applied to a station; contains                                                                |
|                          | ticket notification settings, Summary Report settings, contact                                                                            |
|                          | information, and area of interest. Each station is assigned a unique                                                                      |
|                          | identifier called a "station code."                                                                                                    |
| Station Code             | A unique identifier assigned to each station; should follow standard                                                                      |
|                          | naming procedure to summarize company name and facility type.                                                                             |
|                          | One of the possibly many deliveries to a member based on ticket                                                                           |
| Subscription             | criteria and destination; applied to station(s); can be email, IVR, or                                                                    |
|                          | webhook.                                                                                                    |
|                          | Provides summary of tickets received per station per day; can be                                                                          |
| Summary Report           | empty; sent automatically by the system if a station includes email                                                                       |
|                          | addresses under Summary Report Settings.                                                                                                  |
|                          | A communication from MISS DIG 811 to a facility owner/operator or                                                                         |
| Ticket                   | their third party requesting the marking of underground facilities,                                                                       |
|                          | based on information provided by an excavator in a dig notice.                                                                            |
|                          | Software often used by members for management of MISS DIG 811                                                                             |
|                          | tickets received; provides a range of functionality and features,                                                                         |
|                          | including automated ticket screening, routing and dispatching,                                                                            |
| Ticket Management System | automated Positive Response (via PosR API), accurate geo-location                                                                         |
| (TMS)                    | mapping, document and image attachments, mobile optimization,                                                                             |
|                          | customizable workflows, reporting and more. It also offers integration                                                                    |
|                          | with internal and external systems.                                                                                                    |
|                          | A transmission is a delivery of a single ticket and revision number                                                                       |
| Transmission             | combination through a unique subscription.                                                                                                |
|                          | Account associated with each membership that allows authorized                                                                            |
| User Account             | users to access and manage membership through the                                                                                         |
|                          | DamagePreventionPortal; starts in OneCallAccess.                                                                                          |
|                          | The polygon drawn by a MISS DIG 811 NSR or external user on each                                                                          |
| Work Polygon             | ticket placed depicting the work/dig location; the work polygon is                                                                        |
|                          | intended as virtual white lining.                                                                                                    |
|                          | interface as virtual write ining.                                                                                                    |

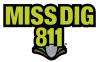

### General

DamagePreventionPortal is the platform created by PelicanCorp that enables facility owner/operator members and their third-party contractors to maintain their MISS DIG 811 responsibilities as required by Public Act 174.

Users can log into their account to post to Positive Response, review station contact and subscription information, update the area of interest (AOI) for each station, and access tickets.

DamagePreventionPortal is web-based and requires no download.

This document is an <u>overview</u> of the platform. More detailed descriptions of DamagePreventionPortal features are available at <u>resources.missdig811.org</u>.

### **Get Started**

#### **User Accounts**

DamagePreventionPortal access is an "upgrade" to a OneCallAccess account that allows the same login credentials to be used on both platforms.

OneCallAccess is the ticket entry platform for placing tickets, searching tickets placed, and checking Positive Response on tickets placed. DamagePreventionPortal is for viewing and responding to tickets received, among other asset maintenance features; tickets cannot be placed through DamagePreventionPortal. User accounts on both platforms are intended to be specific to an individual.

If a user already has a OneCallAccess account, complete the **Member Service Support form** located at the bottom of the webpages in the **Member Utilities** section of MISSDIG811.org to have the account added to the DamagePreventionPortal.

#### New Users

New users must establish a OneCallAccess account first at https://onecall.missdig811.org/ngen.web/Internal/RegisterUser.

Account registration emails will be sent from OCARS\_PRO@missdig.org. New users will receive the following, or similar, registration email to complete their account set-up:

Thank you for registering with MISS DIG 811. With your username below, you now have access to our online ticket service. Before you can request a locate, you need to confirm you have received this email correctly. You can do this by clicking on the following link and confirming your account: Validate your email address. Prior to submitting your first request, please review the Homeowners or Excavation Pro pages on the MISS DIG 811 website at MISSDIG811.ORG. Here you will find valuable information regarding when/how to place a request, how to know it is safe to dig, and safe excavation practices. To request a locate please visit MISSDIG811.ORG, click Submit Locate Request, and follow the prompts. User ID: 2000453 Username: Test After logging in, we recommend changing your login details to something memorable, this includes your username and password. To do this, click on the user profile icon in the upper-right corner of the home page. Please refer to the MISS DIG 811 guidelines for more details on our service, safe excavation and how to ensure you lodge your MISS DIG 811 ticket correctly. All users of this service acknowledge and agree that they have read and understood the terms and

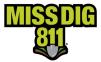

#### Account Types

Available user account types are shown in the chart below. Training provided by the Member Services Department is required for certain account types (\*), though all users are encouraged to complete the associated SkillBuilder learning paths.

| DamagePreventionPortal User Roles |                                                       |                     |                                   |         |                 |          |          |                           |                             |                              |                  |                         |                      |
|-----------------------------------|-------------------------------------------------------|---------------------|-----------------------------------|---------|-----------------|----------|----------|---------------------------|-----------------------------|------------------------------|------------------|-------------------------|----------------------|
|                                   | Available Access<br>(R = Read Only; R/W = Read/Write) |                     |                                   |         |                 |          |          |                           |                             |                              |                  |                         |                      |
|                                   |                                                       | Share Feature (OCA) | AdvancedOneCallExternalUser (OCA) | OneCall | AuthorityViewer | Posr API | PC Admin | Operations: OneCallAccess | Operations: ExploreYourData | Operations: PositiveResponse | Settings: System | Settings: OneCallAccess | Settings: Delegation |
|                                   | PosR API                                              | -                   | -                                 | -       | -               | R/W      | Ω<br>Δ   | -                         | -                           | -                            | -                | -                       | -                    |
|                                   | *AuthorityViewer                                      | R/W                 | -                                 | R/W     | R/W             | -        |          | -                         | R/W                         | -                            | -                | R                       | -                    |
|                                   | *AuthorityViewer +                                    | R/W                 | R/W                               | R/W     | R/W             | -        |          | -                         | R/W                         | -                            | -                | R                       | -                    |
| s                                 | Positive Response Posting                             | R/W                 | -                                 | R/W     | -               | -        |          | -                         | R/W                         | R/W                          | -                | -                       | -                    |
| d∑ ∣                              | Positive Response Posting +                           | R/W                 | R/W                               | R/W     | -               | -        |          | -                         | R/W                         | R/W                          | -                | -                       | -                    |
| ť                                 | Explore Your Data                                     | R/W                 | -                                 | R/W     | R               | -        |          | -                         | R/W                         | -                            | -                | R                       | -                    |
| Account Types                     | Explore Your Data +                                   | R/W                 | R/W                               | R/W     | R               | -        |          | -                         | R/W                         | -                            | -                | R                       | -                    |
| Ac                                | *Member Admin                                         | R/W                 | -                                 | R/W     | R               | -        |          | R/W                       | R/W                         | R/W                          | R                | R/W                     | R/W                  |
|                                   | *Member Admin +                                       | R/W                 | R/W                               | R/W     | R               | -        |          | R/W                       | R/W                         | R/W                          | R                | R/W                     | R/W                  |
|                                   | *Member Full                                          | R/W                 | -                                 | R/W     | R/W             | -        |          | R/W                       | R/W                         | R/W                          | R                | R/W                     | R/W                  |
|                                   | *Member Full +                                        | R/W                 | R/W                               | R/W     | R/W             | -        |          | R/W                       | R/W                         | R/W                          | R                | R/W                     | R/W                  |

- **PosR API:** Read/write access to posting to Positive Response through API only, typically via a ticket management system; no login to DPP.
- **\*AuthorityViewer:** Read/write access to both Operations:Explore Your Data and AuthorityViewer; read-only access to Settings:OneCallAccess in order to view associated stations and open AuthorityViewer.
- **\*AuthorityViewer +:** In addition to the features of an AuthorityViewer account, the "+" indicates the user also possesses the Advanced External Plus features within OneCallAccess. Advanced External Plus requires additional training provided by our Web Ticket Department.
- **Positive Response Posting:** Read/write access to both Operations:Explore Your Data and Operations:PositiveResponse.
- **Positive Response Posting +:** In addition to the features of a Positive Response Posting account, the "+" indicates the user also possesses the Advanced External Plus features within OneCallAccess. Advanced External Plus requires additional training provided by our Web Ticket Department.
- **Explore Your Data:** Read/write access to Operations: Explore Your Data; read-only access to AuthorityViewer; read-only access to Settings: OneCallAccess in order to view associated stations and open AuthorityViewer.
- **Explore Your Data +:** In addition to the features of an Explore Your Data account, the "+" indicates the user also possesses the Advanced External Plus features within OneCallAccess. Advanced External Plus requires additional training provided by our Web Ticket Department.

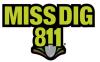

- \*Member Admin: Read/write access to all PC Admin functions involving Operations, Settings: OneCallAccess, and Settings: Delegation; read-only access to AuthorityViewer; read-only access to Settings: System to view Company Details information.
- **\*Member Admin+:** In addition to the features of a Member Admin account, the "+" indicates the user also possesses the Advanced External Plus features within OneCallAccess. Advanced External Plus requires additional training provided by our Web Ticket Department.
- \*Member Full: Read/Write access to AuthorityViewer and all PC Admin functions involving Operations, Settings :OneCallAccess, and Settings: Delegation; read-only access to Settings: System to view Company Details information.
- \*Member Full+: In addition to the features of a Member Full account, the "+" indicates the user also possesses the Advanced External Plus features within OneCallAccess. Advanced External Plus requires additional training provided by our Web Ticket Department.

#### Log In

Log into your DamagePreventionPortal (DPP) account at dpp.missdig811.org. Enter username and password.

If you would like to remain logged in, check the box labeled **Keep me logged in**. *Please take your organization's security measures into account*.

If you have forgotten your username or password, click on the appropriate links at the bottom of the login box. All confirmation or reset emails will be sent from OCARS\_PRO@missdig.org.

### **Inside the Platform**

#### **Default View**

Upon successful login, you will see the default view of the **Operations** menu on the **OneCallAccess** page. This feature allows you to re-send tickets received by stations that are associated with your account.

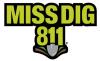

For Member Admin/+ and Member Full/+ user account types, the page will be displayed as shown below.

| Da | magePreventionPc      | ortal <sup>®</sup>                                                                                                    | •     |
|----|-----------------------|----------------------------------------------------------------------------------------------------|-------|
| ≡  | MINIMISE MENU         | Operations > OneCallAccess<br>MEMBER FULL JEAN1987, GRUZWALSKI FIBER                                                       |       |
| •  | Dashboards            | Ticket notification delivery Summary report delivery                                                                       |       |
| a  | Operations            | Stations Filter by Created date<br>GRUZFBR - Gruzwalski Fiber Q Date range v Oct 01 2022 X Oct 07 2022 X Send notification | ation |
|    | OneCallAccess         | 20 of 328 results found                                                                                                    |       |
|    | Positive Response     | Ticket no.                                                                                                    | ~     |
|    | Explore your data     | 2022100700003-000                                                                                                    |       |
| \$ | Settings              | 2022100700002-000                                                                                                    |       |
|    |                       | 2022100600088-000                                                                                                    |       |
|    |                       | 2022100600015-000                                                                                                    |       |
|    |                       | 2022100500055-000                                                                                                    |       |
|    | version: 1.5.2759+257 | 2022100500054-000                                                                                                    |       |

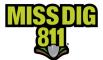

If an account type does not have **Operations:OneCallAccess** enabled, the user will likely see the following screen. This does not mean there is an error with the account.

| DamagePreventionPc | ortal                                                                                    |                                                                                                    |                             |               | 0 |
|--------------------|------------------------------------------------------------------------------------------|----------------------------------------------------------------------------------------------------|-----------------------------|---------------|---|
|                    | Operations > OneCallAccess POSITIVE RESPONSE POSTING KRISTYNTEST, CORMIER COMMUNICATIONS |                                                                                                    |                             |               |   |
| Dashboards         | Ticket notification delivery Summary report delivery                                     |                                                                                                    |                             |               |   |
| Operations         | Stations<br>CORCOMFBR - Cormier Communications Fiber                                     | Filter by<br>Q                                                                                            | Created date<br>Feb 22 2023 | × Feb 28 2023 | × |
| Positive Response  |                                                                                          |                                                                                                    |                             |               |   |
| Explore your data  |                                                                                          |                                                                                                    |                             |               |   |
|                    |                                                                                          |                                                                                                    |                             |               |   |
|                    |                                                                                          |                                                                                                    |                             |               |   |
|                    |                                                                                          |                                                                                                    |                             |               |   |
|                    |                                                                                          |                                                                                                    |                             |               |   |
|                    |                                                                                          |                                                                                                    |                             |               |   |
|                    |                                                                                          |                                                                                                    |                             |               |   |
|                    |                                                                                          |                                                                                                    |                             |               |   |
|                    |                                                                                          | 0                                                                                                    |                             |               |   |
|                    |                                                                                          | Something went wrong - sorry about that.<br>Try checking your internet connection, or reloading the page. |                             |               |   |
|                    |                                                                                          | Reload                                                                                                    |                             |               |   |

It's important to remember that your DPP menus and options may look slightly different depending on your user account type.

#### Dashboards

#### Overview

The first menu listed on the sidebar is **Dashboards**, which currently contains only the **Overview** page. This provides an overview of the tickets received for the membership the user account is associated with. It does not reflect tickets for stations included via Delegation (i.e., contracted companies).

The data here can be used for generic internal reporting needs.

| MININE NOV          | Dashboard > Overview<br>NTHERE ALL ERSTREES, CORNER CONNERCOTORS                                                                                           |                    |                                                                                                    |
|---------------------|----------------------------------------------------------------------------------------------------|--------------------|----------------------------------------------------------------------------------------------------|
| 👔 Dashiosards       | Tickets Notifications                                                                                                    | Medium MTD         | Tickets Mapping (7 days)                                                                                                    |
| Overview Operations | Today 83 Today 28<br>MID 576 MID 243<br>YTD 576 YID 243                                                                                                    | Phone 1<br>Web 575 |                                                                                                    |
| Settings            | Ticket Types MTD<br>Design 68<br>Emergency 69<br>Normal - 180 day 14<br>Normal - 180 day 17<br>Project 102 day 297<br>Project 21 day 33<br>Short Notice 41 |                    |                                                                                                    |
|                     | Notifications by Year(30 days)                                                                                                    | tor fotoson        | Tickets by Type (86 days)<br>Tickets by Type (86 days)<br>Tickets by Tickets by Ticket |
|                     |                                                                                                    |                    |                                                                                                    |

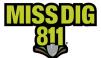

#### **Operations**

**Operations** is the second menu listed on the sidebar.

| DamagePreventio     | nPortal                                                                       |                            |                             |               | 0 0               |
|---------------------|-------------------------------------------------------------------------------|----------------------------|-----------------------------|---------------|-------------------|
|                     | Operations > OneCallAccess<br>MEMBER FULL KRISTYNTEST, CORMIRE COMMUNICATIONS |                            |                             |               |                   |
| Dashboards          | Ticket notification delivery Summary report delivery                          |                            |                             |               |                   |
| <b>D</b> Operations | Stations<br>CORCOMFBR - Cormier Communications Fiber                          | Filter by<br>Q. Date range | Created date<br>Feb 22 2023 | Feb 28 2023 X | Send notification |
| OneCallAccess       | 20 of 278 results found                                                       |                            |                             |               |                   |
| Positive Response   | Ticket no.                                                                    |                            |                             |               | `                 |
| Explore your data   | 2023022700105-000                                                             |                            |                             |               |                   |
| 🕸 Settings          | 2023022700104-000                                                             |                            |                             |               |                   |
|                     | 2023022700103-000                                                             |                            |                             |               |                   |
|                     | 2023022700102-000                                                             |                            |                             |               |                   |
|                     | 2023022700101-000                                                             |                            |                             |               |                   |
|                     | - 2022022200000 000                                                           |                            |                             |               |                   |

#### OneCallAccess

The first option (and the login default view) under the **Operations** menu is **OneCallAccess**.

As mentioned, this page allows you to re-send copies of tickets received. Tickets can be generated here by station code and filtered by date range, ticket number, or ticket range.

This section should not be confused with the OCA ticket entry platform and retransmitting tickets.

### Re-send ≠ Retransmit

Tickets can be re-sent for a variety of reasons to any email address.

It is important to remember that tickets will be re-sent in the ticket notification setting (a.k.a. "format") in which they were originally generated. This means that if the station you're re-sending a ticket to originally received that ticket number as a PDF attachment, the re-send will also be of the PDF attachment even if you've changed ticket notification settings since the original ticket was created.

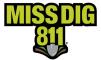

Resending Tickets and Summary Reports

**Tickets** 

Select the Ticket Notification Delivery tab.

In the **Stations** field, select the station code shown to generate a dropdown menu of all other station codes associated with your account.

Under Filter By, select your desired choice. In this example, we are filtering by date range.

| Operations > OneCallAccess<br>MIMBER PUL TETMS, TURKEY NETWORK SOUTHONS |                           |              |               |   |                   |
|-------------------------------------------------------------------------|---------------------------|--------------|---------------|---|-------------------|
| Ticket notification delivery Summary report delivery                    |                           |              |               |   |                   |
| Stations                                                                | Filter by<br>Q Date range | Created date | × Jun 29 2023 | × | Send notification |
|                                                                         |                           |              |               |   |                   |

| <  | Aug |    | ✓ 20 | )21 | ~  |    |    | Sep |    | ✓ 20 | 21 | ~  |    |
|----|-----|----|------|-----|----|----|----|-----|----|------|----|----|----|
| Su | Mo  | Tu | We   | Th  | Fr | Sa | Su | Mo  | Tu | We   | Th | Fr | Sa |
|    |     |    |      |     |    |    |    |     |    | 1    |    |    |    |
| 1  | 2   | 3  | 4    | 5   | 6  | 7  | 5  |     |    | 8    |    |    |    |
| 8  | 9   | 10 | 11   | 12  | 13 | 14 |    |     |    |      |    |    |    |
| 15 | 16  | 17 | 18   | 19  | 20 | 21 |    |     |    | 22   | 23 | 24 | 25 |
| 22 | 23  | 24 | 25   | 26  | 27 | 28 | 26 | 27  | 28 | 29   | 30 |    |    |
| 29 | 30  | 31 |      |     |    |    |    |     |    |      |    |    |    |

When creating a date range to filter, click on and hold the beginning date and drag the blue highlight to the chosen end date. Then click **Apply**.

From the results generated, select the desired ticket(s) for re-send and click the green **Send notification** button.

| Ticket notification delivery Summary report delivery Management tools Announcements |                           |              |               |             |
|-------------------------------------------------------------------------------------|---------------------------|--------------|---------------|-------------|
| Stations<br>CORCOMFBR - Cormier Communications Fiber                                | Filter by<br>Q Date range | Created date | × Jun 29 2023 | otification |
| 20 of 315 results found                                                             |                           |              |               |             |
| Ticket no.                                                                          |                           |              |               | ~           |
| 2023062700085-000                                                                   |                           |              |               |             |
| 2023062700070-000                                                                   |                           |              |               |             |
| 2023062700045-000                                                                   |                           |              |               |             |
| 2023062700028-000                                                                   |                           |              |               |             |
| 2023062700008-000                                                                   |                           |              |               |             |
| 2023062700001-000                                                                   |                           |              |               |             |

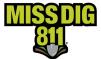

You will now be able to choose the transmission type (a.k.a. "subscription" or email address) of the resend, either from existing subscriptions or by inputting a new one. If you choose an existing subscription from the list, make sure it's accurate before completing the re-send.

| ~ Add type |
|------------|
| Resend     |
|            |
|            |

Click the **envelope icon** to complete the re-send process.

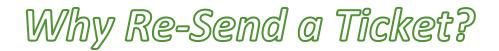

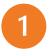

The ticket may have been deleted or overlooked by the original recipient.

Ticket delivery error or failure may have occurred.

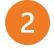

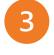

The ticket may need to be sent to an additional destination after the fact.

*Ticket delivery may need to be tested if error has occurred, etc.* 

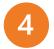

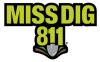

#### **Positive Response**

Facility owner/operator members or their contract locators must post for each of their stations on a ticket and must post to all tickets received. When tickets with multiple work site polygons are received, posting is completed for the ticket as a whole and not each individual polygon.

Locating Tickets Select Positive Response under the Operations menu.

Tickets appear here per station.

| DamagePreventionPortal |                                                                                   |  |  |  |
|------------------------|-----------------------------------------------------------------------------------|--|--|--|
|                        | Operations > Positive Response<br>MEMBER FULL KRISTYNTEST, CORMIER COMMUNICATIONS |  |  |  |
| Dashboards             | Stations<br>CORCOMFBR - Cormier Communications Fiber                              |  |  |  |
| <b>Derations</b>       |                                                                                   |  |  |  |
|                        | Due by                                                                            |  |  |  |
| OneCallAccess          | Mar 3, 2023, 04:30:00 PM                                                          |  |  |  |
| Positive Response      | - Mai 3, 2023, 04.30.00 PM                                                        |  |  |  |
|                        | Mar 3, 2023, 12:00:00 PM                                                          |  |  |  |
| Explore your data      | Mar 3, 2023, 11:28:59 AM                                                          |  |  |  |

By clicking on the **Stations** field, you can select different stations (if available) from the dropdown menu for posting. Note that inactive stations associated with the membership will also appear on this list.

| Da | magePreventionPo  | ortal                                                                             |   |                 |
|----|-------------------|-----------------------------------------------------------------------------------|---|-----------------|
| ≡  | MINIMISE MENU     | Operations > Positive Response<br>MEMBER FULL KRISTYNTEST, CORMIER COMMUNICATIONS |   |                 |
|    | Dashboards        | Stations<br>CORCOMFBR - Cormier Communications Fiber                              | 0 | <sub>Resp</sub> |
| ព  | Operations        |                                                                                   | ~ |                 |
|    | OneCallAccess     | Due by Response code                                                              |   | Tic             |
|    |                   | Sep 14, 2022, 01:47:00 PM 000-RESPONSE PENDING                                    |   | De              |
|    | Positive Response | Jun 24, 2022, 08:37:00 AM         000-RESPONSE PENDING                            |   | De              |
|    | Explore your data |                                                                                   |   | /               |

Tickets will be available for reference under **Positive Response** for six years. The **Response Code** dropdown menu has multiple options for filtering tickets.

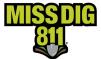

To view open or past-due dig tickets only, user can filter by "unassigned" from the **Response Code** dropdown menu. Emergency tickets are shown in red text. Design tickets can be found by selecting "design."

#### Posting Responses

#### Single Response

Click on the highlighted row displaying the ticket number you would like to post a response to or select the checkbox beside it.

| Operations > PositiveResponse<br>system operator KCORMIER, PELICANCORP INTERNAL | Cormier Communications |                               |                      |                           | ×                       |
|---------------------------------------------------------------------------------|------------------------|-------------------------------|----------------------|---------------------------|-------------------------|
| Station<br>CORCOMFBR - Cormier Communications Fiber                             |                        | Response code<br>Q Unassigned | Search by Start Date | End Date<br>Select a Date | Assign response code    |
| Due by                                                                          | Response code          | Ticket type                   | Ticket no.           | Work location             |                         |
| 21 Oct 11, 12:00:00 AM                                                          | Unassigned             | Normal - 21 day               | 20214000009          | 3285 W Lapeer R           | d Auburn Hills Michigan |
| 2021 Oct 1, 12:00:00 AM                                                         | Unassigned             | Normal - 21 day               | 20214000003          | 3285 W Lapeer R           | d Auburn Hills Michigan |

When a single ticket is selected for posting, you will first see the ticket details and then select the applicable code from the **Response Code** dropdown menu.

| 2021122900779-000                        |                                           |                                                                                                    | On         |
|------------------------------------------|-------------------------------------------|----------------------------------------------------------------------------------------------------|------------|
| Contractor o                             | details                                   | Response code status                                                                                                    | уо         |
| Company<br>GEOTECH, INC.                 |                                           | 000-RESPONSE PENDING                                                                                                    | co<br>of   |
| Contractor name                          |                                           | Response code<br>Select one                                                                                                | Ро         |
| <sup>imail</sup><br>ohnz@geotech-inc.com |                                           | Notes                                                                                                    | Fo         |
| Primary phone number<br>6169493340       | Mobile number<br>6169493340               |                                                                                                    | "O<br>inp  |
| Worksite de                              | tails                                     | Assign response code                                                                                                    | Ро         |
| icket number<br>2021122900779-000        | Submitted on<br>Dec 29, 2021, 10:58:31 AM | History                                                                                                    | (i.∉<br>co |
| Ticket type<br><b>Design</b>             | Due by<br>Feb 1, 2022, 08:00:00 AM        | Dec 29, 2021, 10:59:53 AM   000 - Do NOT dig: Leg<br>Utility is yet to provide a suitable response code for this revision. | Co<br>inc  |
| tion date                                | Pauleinn dataile                          |                                                                                                    | inc        |

Once a selection has been made, you are required to input comments into the **Notes** field. Use of comments is required with every Positive Response code.

For all response codes other than "003 – Not Complete", you can input your initials or reiterate the Positive Response code meaning (i.e., For "001 – No Conflict" a user could input *KC* or *No Conflict*). Contact information needs to be included when using "003".

An example response for code "003 – Not Complete" would be:

LM for John Miller 5/3 at 10:00am. Please contact Mary Smith at 248-867-5309.

or

Located E side of rd., escalated to locate high priority line on W side. We can be reached at 248-867-5309.

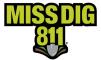

Once the code has been selected and comments entered, click the green Assign Response Code button.

Assign response code

**Bulk Responses** 

You can post to more than one ticket at a time if the same response code and comment are being used.

Select the checkboxes of all the tickets you want to post a response to.

| <b>Орега</b><br>SYSTEM 0 |                                     | nier Communications |                                                       |                                                  | × C                                    |
|--------------------------|-------------------------------------|---------------------|-------------------------------------------------------|--------------------------------------------------|----------------------------------------|
| Stations<br>CORCOI       | MFBR - Cormier Communications Fiber |                     | Response code Search by<br>Q Unassigned V Due by date | Start date End date  Select a date Select a date | Assign response code                   |
|                          | ue by                               | Response code       | Ticket type                                           | Ticket no.                                       | Work location                          |
| <b>Z</b> 2               | 21 Nov 9, 12:00:00 AM               | Unassigned          | Project - 21 day                                      | 2021110400023-000                                | 3285 W Lapeer Rd Auburn Hills          |
| 20                       | 1 Nov 9, 12:00:00 AM                | Unassigned          | Normal - 21 day                                       | 2021110400024-000                                | 3285, 3295 W Lapeer Rd Auburn Hills    |
| 20                       | 1 Nov 9, 12:00:00 AM                | Unassigned          | Normal - 21 day                                       | 2021110400025-000                                | 3671 Waldon Rd Orion Charter Township  |
| 2                        | 21 Oct 18, 12:00:00 AM              | Unassigned          | Normal - 21 day                                       | 20214200020                                      | 3285 W Lapeer Rd Auburn Hills          |
|                          | 021 Oct 1, 12:00:00 AM              | Unassigned          | Normal - 21 day                                       | 20214000003                                      | 3285 W Lapeer Rd Auburn Hills Michigan |

Once the appropriate selections have been made, click the green Assign Response Code button near the top right corner.

You will then have the option to select the Positive Response code for all tickets from the **Response** Code dropdown menu.

|                                                                                                    | Assign response code                                                                               |
|----------------------------------------------------------------------------------------------------|----------------------------------------------------------------------------------------------------|
| Once a selection has been made, you are<br>required to input comments into the <b>Notes</b><br>field.<br>Again, use of comments is required with<br>every Positive Response code.            | <b>Tickets selected: 7</b><br>These tickets will all be assigned the response code selected below. |
|                                                                                                    | 1<br>Response code<br>001 - NO CONFLICT                                                            |
| Reminder:<br>If you are a third party posting on behalf of<br>multiple facility owner/operator members,<br>be sure that the correct station has been<br>selected prior to completing a post. | Notes 2<br>Clear<br>Assign response code Cancel                                                    |

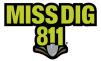

#### **Explore Your Data**

**Explore Your Data** allows users to search and view tickets delivered to any stations associated with their user account.

Tickets will be searchable here for six years.

#### Ticket Search

Select Explore Your Data, which is the third option under the Operations menu.

Tickets will not be visible immediately upon selecting **Explore Your Data**. You will need to click the green **Search** button in the top-right corner.

| DamagePreventionP | ortal <sup>®</sup>                                                        | θ Φ           |
|-------------------|---------------------------------------------------------------------------|---------------|
|                   | Operations > OneCallAccess<br>Service owner kcormer, pelicancorp internal |               |
| Dashboards        | List Map                                                                  | Export Search |
| Operations        |                                                                           |               |
| OneCallAccess     |                                                                           |               |
| Positive Response |                                                                           |               |
| Explore your data |                                                                           |               |
| 🔅 Settings        |                                                                           |               |

From here, you can input an array of search criteria to retrieve tickets.

The simplest search would be to select "OneCall" from the **Data Source** menu and click the **magnifying glass icon**. This will bring up all tickets received by the stations associated with the user account.

| Search                                      | Q | × |
|---------------------------------------------|---|---|
| Data source                                 |   |   |
| OneCall                                     |   |   |
| Medium                                      |   |   |
| Press Enter to add this tag.                |   |   |
| Ticket type                                 |   |   |
| Press Enter to add this tag.                |   |   |
| Type of work                                |   |   |
| Press Enter to add this tag.                |   |   |
| Activity                                    |   |   |
| Press Enter to add this tag.                |   |   |
| Working on behalf of                        |   |   |
| Select one                                  |   |   |
| Working on behalf of utility/authority name |   |   |
| Select one                                  |   |   |
| Request no.                                 |   |   |
| Revision Number                             |   |   |
|                                             |   |   |
| Station name                                |   |   |
| Station code                                |   |   |
|                                             |   | ) |

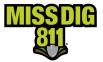

#### Search Results

Once the tickets have populated the screen, you can double-click the highlighted row to open details and the map associated with that ticket.

As a whole, search results can be viewed as a list or interactive map.

| Operations > OneCallAccess<br>SYSTEM OPERATOR KCORMER PELICANCOR |                   |                              |              |                           |               |
|------------------------------------------------------------------|-------------------|------------------------------|--------------|---------------------------|---------------|
| List Map                                                         |                   |                              |              |                           | Export Search |
| Ticket type                                                      | Ticket no.        | Address                      | Type of work | Start date                | Caller name   |
| Normal - 21 day                                                  | 2022060700005-000 | N Lilley Rd Canton           | CATV         | Jun 10, 2022, 01:28:00 PM | Amanda Horn   |
| Normal - 21 day                                                  | 2022060700004-000 | ford rd Canton               | CATV         | Jun 10, 2022, 01:28:00 PM | Amanda Horn   |
| Emergency                                                        | 2022060700003-000 | 6489 14th St N Kalamazoo     | Water        | Jun 7, 2022, 11:41:00 AM  | Patty Preston |
| Normal - 21 day                                                  | 2022060700002-000 | 123 Francis St Jackson       | Construction | Jun 10, 2022, 11:38:00 AM | Brett Tylutki |
| Normal - 21 day                                                  | 2022060700001-000 | PORTER RD White Lake Charter | Groundwork   | Jun 10, 2022, 11:01:00 AM | Patty Preston |
| Emergency                                                        | 2022060600013-000 | EMERY ST Detroit             | Water        | Jun 7, 2022, 07:00:00 AM  | Patty Preston |
| Project - 21 day                                                 | 2022060600012-000 | HALL RD MOORLAND TOWNS       | Poles/Holes  | Jun 9, 2022, 02:25:00 PM  | Patty Preston |

You can export search results by clicking the green **Export** button in the top-right corner.

Exports are limited to 1,000 results are a time, so when searching a high ticket volume or large date range, you may need to break up searches into smaller increments.

The download is a .CSV file labeled *RapData.csv*.

Output columns included are Ticket Type, Ticket, Address, Type of Work, Start Date, Caller Name, Working on Behalf of, Authority Name, Station code, and Is the area pre-marked?.

The file should appear wherever your web downloads are normally located and can be renamed.

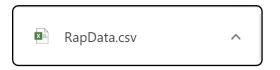

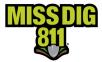

#### Ticket Details

After double-clicking on the desired ticket, from either the results list or map, you can view the ticket details and map.

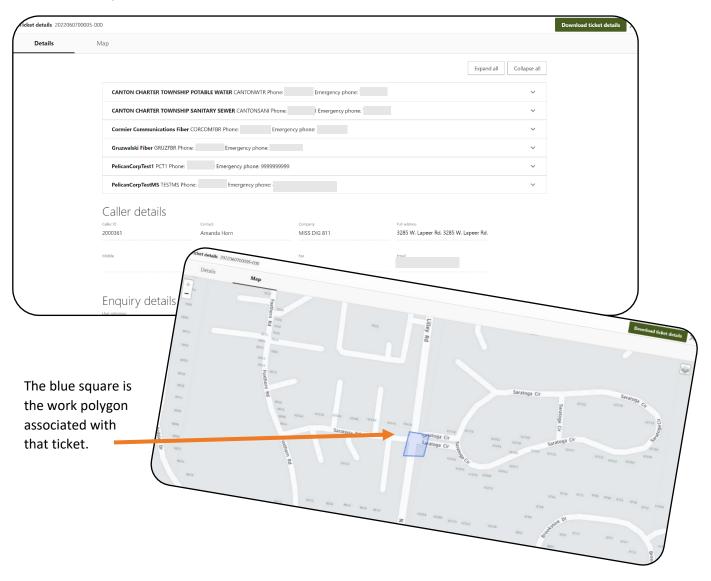

To retrieve a copy of this ticket, click the green **Download Ticket Details** button.

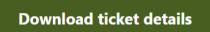

The file should appear wherever your web downloads are normally located and can be renamed.

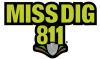

#### Settings

#### System

The first option under the **Settings** menu is **System**. Only Member Admin/+ and Member Full/+ can view **Settings**.

| Da              | magePreventionPo | ortal                                                                |                              |                  |
|-----------------|------------------|----------------------------------------------------------------------|------------------------------|------------------|
| ≡               | MINIMISE MENU    | Settings > System<br>MEMBER FULL KRISTYNTEST, CORMIER COMMUNICATIONS |                              |                  |
| 2               | Dashboards       | Company Details                                                      |                              |                  |
| D               | Operations       | Company Details 🛛                                                    |                              |                  |
| •               | Settings         | Company name                                                         | Email                        | Phone            |
|                 |                  | Cormier Communications                                               | membersupport@missdig811.org | (800) 482 - 7161 |
|                 | System           | Postal address                                                       |                              |                  |
|                 | Delegation       | Full address                                                         |                              |                  |
|                 |                  | 3285 W. Lapeer Rd. Auburn Hills Michigan 48326                       |                              |                  |
|                 | OneCallAccess    | Physical address                                                     |                              |                  |
|                 |                  | Full address                                                         |                              |                  |
|                 |                  | 3285 W. Lapeer Rd. Auburn Hills Michigan 48326                       |                              |                  |
|                 |                  |                                                                      |                              |                  |
| $\overline{\ }$ |                  |                                                                      |                              |                  |

This allows users to view their **Company Details** as input from their membership paperwork.

The contact information on this page may be for a billing contact but should always, at the very least, contain information for a contact associated with the actual membership and not a third party.

Updates to this information can only be requested through the online Member Service Support form. Changes will be made during normal business hours.

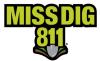

#### Delegation

"Delegation" is the term used for the relationship in the system between a facility owner/operator member and third-party contract locator (a.k.a. "agent", "delegate company").

Delegation to a third party can be set up for access to AuthorityViewer, PosR API, and PC Admin functions such as Positive Response posting, Explore Your Data, and the ability to update station settings and subscriptions.

#### Navigate to Delegation

Before any action can occur, the facility owner/operator member must return the appropriate documentation. The **Agent Letter** details which delegated company has been authorized for specific MISS DIG 811 responsibilities and to which stations this authorization is applied.

| DamagePreventio | onPortal                                            |                                     |
|-----------------|-----------------------------------------------------|-------------------------------------|
|                 | Settings > Delegatio<br>MEMBER FULL KRISTYNTEST, CO |                                     |
| Dashboards      | Delegated companies                                 | Delegated users Contracted companie |
| D Operations    | State<br>All                                        | Action status                       |
| Settings        | Company                                             | State                               |
| System          | company                                             | State                               |
|                 | Cormier Communications                              | MI                                  |
| Delegation      | Cormier Communications                              | MI                                  |
| OneCallAccess   | Cormier Communications                              | MI                                  |

**Delegation** is the second section under the **Settings** menu. All settings associated with this feature reside here.

Upon receipt of an Agent Letter from the facility owner/operator member, the Member Services Department will begin setting up the delegation in DamagePreventionPortal. This is called an "offer."

| Delegated companies Delegated users Contracted companies |                             |                         |                             |                           |                           |        |               |  |
|----------------------------------------------------------|-----------------------------|-------------------------|-----------------------------|---------------------------|---------------------------|--------|---------------|--|
| Slate<br>All                                             | Action status           All | Status<br>V All         | Search by delegated company |                           |                           |        | Add delegatio |  |
| Company                                                  | State                       | Delegated to company    | Created date                | Start date                | End date                  | Status | Action status |  |
| ormier Communications                                    | MI                          | USIC - TEST Delegate    | Nov 9, 2021, 07:01:03 AM    | Nov 10, 2021, 12:00:00 AM | Jan 1, 2022, 11:59:00 PM  | Active | Cancelled     |  |
| ormier Communications                                    | MI                          | Kass City               | Mar 16, 2022, 03:28:00 PM   | Mar 16, 2022, 12:00:00 AM | Mar 16, 2050, 11:59:00 PM | Active | Accepted      |  |
| ormier Communications                                    | MI                          | 200ARN Arnold Advantage | Aug 22, 2022, 09:40:00 AM   | Aug 22, 2022, 12:00:00 AM | Aug 31, 2022, 11:59:00 PM | Active | Cancelled     |  |

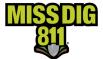

Next, a user from the delegate company must log into DPP to accept the offer and assign users to both the contracted company (a.k.a. "facility owner/operator member") and that company's station(s). Below are the steps.

| DamagePreventi | onPortal                                                       |                                |                           |                                               |                           |        | 0 0           |
|----------------|----------------------------------------------------------------|--------------------------------|---------------------------|-----------------------------------------------|---------------------------|--------|---------------|
|                | Settings > Delegation<br>MEMBER FULL KRISTYNTEST1, CORMIER COM | IMUNICATIONS                   |                           |                                               |                           |        |               |
| Dashboards     | Delegated companies Delegat                                    | ted users Contracted companies | _                         |                                               |                           |        |               |
| Derations      | State<br>All                                                   | Action status S<br>All V       |                           | rch by company name                           |                           |        |               |
| 🕸 Settings     |                                                                |                                |                           |                                               |                           |        |               |
| System         | Company                                                        | State                          | Created date              | Start date                                    | End date                  | Status | Action status |
|                | USIC - TEST Delegate                                           | СТ                             | Nov 10, 2021, 01:05:22 AM | Nov 9, 2021, 04:00:00 PM                      | Dec 25, 2021, 03:59:00 PM | Active | Cancelled     |
| Delegation     | 200ARN Arnold Advantage                                        | MI                             | Mar 11, 2022, 01:27:00 PM | Sep 8, 2022, 12:00:00 AM                      | Sep 30, 2022, 11:59:00 PM | Active | Accontad      |
| OneCallAccess  | Gruzwalski Fiber                                               | МІ                             | Aug 17, 2022, 11:06:00 AM | Mar 13, 2023, 12:00:00 AM                     | Mar 17, 2023, 11:59:00 PM | Active | Offered       |
|                |                                                                |                                | 🗸 Tha                     | 's all the results with the current settings. |                           |        |               |

Once the Member Services Department has set up the delegation, it will show up as "offered."

| Gruzwalski Fiber                   |                                                                                                    |
|------------------------------------|----------------------------------------------------------------------------------------------------|
|                                    |                                                                                                    |
| Delegated services                 | Action                                                                                                   |
| PCAdmin                            | X                                                                                                    |
| PositiveResponse                   |                                                                                                    |
| AuthorityViewer                    | 🖾 Accept                                                                                                 |
|                                    | 🖾 Accept                                                                                                 |
| History                            | 💌 Reject                                                                                                 |
| PCAdmin                            |                                                                                                    |
|                                    |                                                                                                    |
| Create update delegate authorities | Q Canad                                                                                                  |
|                                    | S Cancel                                                                                                 |
| Station code: GRUZFBR              |                                                                                                    |
|                                    |                                                                                                    |
|                                    | PCAdmin PosttiveResponse AuthorityViewer History PCAdmin Action Create update delegate authorities Notes |

Select this delegation to open and then click the green Action button in the upper right-hand corner.

From here, you can accept or reject the offer.

An offer should be rejected if the delegated services are incorrect.

### Accepting the offer does <u>not</u> change the facility owner's delivery subscription. These changes happen at the facility owners' station level.

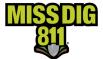

#### Add Users to Your Contracted Companies

You must now add internal users from your company. These are users that are often already in DPP under your company name.

Users are not assigned automatically because the delegate company may not want all its internal users on DamagePreventionPortal to work with the contracted companies.

Under the **Contracted Companies** tab, select the facility owner/operator member that has delegated your organization responsibility.

| Delegated companies Delega | ted users Contracted companies | _                         |                           |                           |        |               |
|----------------------------|--------------------------------|---------------------------|---------------------------|---------------------------|--------|---------------|
| State                      | Action status All              | Status<br>V All           | Search by company name    |                           |        |               |
| Company                    | State                          | Created date              | Start date                | End date                  | Status | Action status |
| USIC - TEST Delegate       | CT                             | Nov 10, 2021, 01:05:22 AM | Nov 9, 2021, 04:00:00 PM  | Dec 25, 2021, 03:59:00 PM | Active | Cancelled     |
| 200ARN Arnold Advantage    | MI                             | Mar 11, 2022, 01:27:00 PM | Sep 8, 2022, 12:00:00 AM  | Sep 30, 2022, 11:59:00 PM | Active | Accepted      |
| Gruzwalski Fiber           | MI                             | Aug 17, 2022, 11:06:00 AM | Sep 22, 2022, 12:00:00 AM | Sep 23, 2022, 11:59:00 PM | Active | Accepted      |

This will open a **Settings** window from the right side of the screen.

You will see tabs at the top: Settings, Stations, and Company Users.

**Settings** provides Company Details, Delegated Services, and History of the delegation you are viewing. **Stations** shows which stations have been included in that delegation.

Click **Company Users** to assign users from your organization to this specific contracted company.

In the **Company Users** section, click on the green **Add Existing Users** button on the right side of the screen.

| Accepted COMCAST                    |                    |
|-------------------------------------|--------------------|
| Settings Stations Company users     |                    |
| Company Details ( ACTIVE ) IMACTIVE | Delegated services |
| Company name<br>COMCAST             | OneCall            |
| Email                               | PCAdmin            |
| membersupport@missdig811.org        | POSR               |
| Phone<br>8004827161                 | History            |

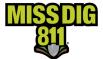

This will open a list of users you've assigned to this contracted company. If you have not yet completed this, the list will be empty. To add users, click Add existing user.

| Accepted         | 200ARN A | rnold Advantage |                   |           |       |       |                  | Action X       |
|------------------|----------|-----------------|-------------------|-----------|-------|-------|------------------|----------------|
| Settings         | Stations | Company users   |                   |           |       |       |                  |                |
| Status<br>Active |          |                 | Search by user na | na        |       |       | Add existing use | er Remove user |
| Nam              | e        |                 |                   | User name | Email | Phone | Status           |                |

This will open a list of all users under your company.

Select one or more using the checkbox and then click the green Add button on the top right of the screen.

| elegate company users |                 |                                                                |            |          |
|-----------------------|-----------------|----------------------------------------------------------------|------------|----------|
| Status Searc<br>All ~ | ch by user name |                                                                |            | Add      |
| Name                  | User name       | Email                                                          | Phone      | Status   |
| (API) AMANDA HORN     | corcom          |                                                                | 8004827161 | Active   |
| Willemain Anthony     |                 |                                                                |            | Active   |
| Martine Savary        | msmember        |                                                                |            | Active   |
| Martine2 Savary2      |                 |                                                                |            | Inactive |
| MSEMAIL Test          |                 |                                                                |            | Active   |
| Z Laura Arnold        | testlaura       |                                                                |            | Active   |
| ☑ Linda Portelli      | lindatest       |                                                                |            | Active   |
| Amanda Horn           | ahorntest       |                                                                |            | Active   |
| Liana Fortier         | martine2        |                                                                |            | Active   |
| Kristyn Cormier       | kristyntest1    |                                                                | 8004827161 | Active   |
|                       |                 | $\checkmark$ That's all the results with the current settings. |            |          |

If your organization posts to Positive Response using API, you must add your PosR API account at this stage.

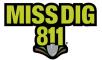

#### Assigning Stations to User Accounts

Users within the organization will not be able to see the customers' stations until they've been assigned access. This is the final step.

From the **Company Users** page, click on user to begin.

| Accepted 200ARN Arnold Advantage |             |                                                                |       | Action                        |
|----------------------------------|-------------|----------------------------------------------------------------|-------|-------------------------------|
| Settings Stations Company users  |             |                                                                |       |                               |
| Status Search by user<br>Active  | same        |                                                                |       | Add existing user Remove user |
| Name Name                        | User name   | Email                                                          | Phone | Status                        |
| Kristyn Cormier                  | kristyntest |                                                                |       | Active                        |
|                                  |             | $\checkmark$ That's all the results with the current settings. |       |                               |

#### This will open the **Company User Details** page.

| ompany user details                                                                                                    |                                                   |                                                                |                               |
|----------------------------------------------------------------------------------------------------|---------------------------------------------------|----------------------------------------------------------------|-------------------------------|
| Account details                                                                                                    | Assigned stations                                 |                                                                |                               |
| Name<br>Kristyn Cormier                                                                                                    | Status Search by station name or station code All |                                                                | Assign station errore station |
| Company<br>OneCallDefaultCompany                                                                                                    | Station code                                      | Station name                                                   | Status                        |
| Role Version Version V | ARNFBR                                            | 200ARN Amold Advantage                                         | Active                        |
| ······································                                                                                                    |                                                   | $\checkmark$ That's all the results with the current settings. |                               |
| Status ACTIVE INACTIVE                                                                                                    |                                                   |                                                                |                               |
| Contact info                                                                                                    |                                                   |                                                                |                               |
|                                                                                                    |                                                   |                                                                |                               |
| Phone                                                                                                    |                                                   |                                                                |                               |
| Physical address                                                                                                    |                                                   |                                                                |                               |
| Full address<br>3286 W. Lapeer Rd. Auburn Hills MI 48067                                                                                                    |                                                   |                                                                |                               |

Click the Assign Station button, which opens the Select Station & Delegate Services window.

You will be able to see all stations and delegated services included in the delegation offer.

Each field can be expanded by clicking the dropdown arrow.

| $\bigcirc$ |
|------------|
|            |
| $\bigcirc$ |
| $\bigcirc$ |
| $\bigcirc$ |
|            |

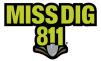

Select a station from the dropdown menu and expand each of the **Delegated Services** categories to view the options within.

Turn on services that user account will need to access, whether it be *Read & Write* or *Read Only*.

Click the save icon to complete the set up.

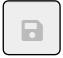

| PCAdmin                     |              |           | ^   |
|-----------------------------|--------------|-----------|-----|
| Settings:OneCallAccess      | Read & Write | Read Only | OFF |
| Operations:PositiveResponse | Read & Write | Read Only | OFF |
| Operations:ExploreYourData  | Read & Write | Read Only | OFF |
| PositiveResponse            |              |           | ^   |
| POSR:User                   | Read & Write | Read Only | OFF |
| AuthorityViewer             |              |           | ^   |
| Upload                      | Read & Write | Read Only | OFF |
| AbortPlanned                | Read & Write | Read Only | OFF |
|                             | Read & Write | Read Only | OFF |
| Publish                     |              |           |     |

This step should be repeated for each station that a user needs to access.

#### Removing Users

Assigned users can be removed as needed due to reassignment or employement status.

Select the checkbox next to the user you want to remove and then click the **Remove User** button.

| Settings Stations Com      | pany users      |                          |              |                              |
|----------------------------|-----------------|--------------------------|--------------|------------------------------|
| Status Search by<br>Active | user name       |                          | Ac           | Id existing user Remove user |
| Name                       | User name       | Email                    | Phone        | Status                       |
| 🗌 🦻 słkou Camara           | sekou-usic      | sekou.camara@pelicancor  | 2125652222   | Active                       |
| Marino Juiliano            | marino,juiliano | anthony.willemain@pelica | 555-393-1438 | Active                       |

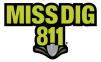

#### **OneCallAccess**

**OneCallAccess** under the **Settings** menu functions differently than what is included under the **Operations** menu.

**Settings: OneCallAccess** enables authorized users to view their stations and subscriptions, and view/edit their AOIs.

# Neither OneCallAccess option within DamagePreventionPortal allows for ticket entry; that is done through a separate platform.

#### Stations

Facility owner/operator members have stations that represent each specific facility type they own/operate. A station is an asset on DamagePreventionPortal under a membership that are most often per separate facility type; however, some members use stations to break up a single-facility-type-asset into regions. Only one facility type can be applied to a station.

Stations are filtered by status and state (Michigan). If a user has a large quantity of stations, they can search by the station code, station code name, or station contact.

| DamagePreventionPc | ortal                                                            |                                      |       |                 |                 | 0.0+   |  |
|--------------------|------------------------------------------------------------------|--------------------------------------|-------|-----------------|-----------------|--------|--|
|                    |                                                                  | Settings > OneCallAccess             |       |                 |                 |        |  |
| 🚯 Dashboards       | Stations Subscription                                            | Stations Subscriptions Lookup Tables |       |                 |                 |        |  |
| D Operations       | <sub>Status</sub><br>Active                                      |                                      |       |                 |                 |        |  |
| 🔅 Settings         | Station code                                                     | Station name                         | State | Member contact  | Emergency phone | Status |  |
| System             | Station code X                                                   | station name                         | state | Member contact  | Energency phone | Status |  |
| Delegation         | ARNFBR                                                           | 200ARN Arnold Advantage              | MI    | Laura Arnold    | 2486306366      | Active |  |
|                    | CORCOMFBR                                                        | Cormier Communications Fiber         | MI    | Kristyn Cormier | 8004827161      | Active |  |
| UneCallAccess      | OneCallAccess  That's all the results with the current settings. |                                      |       |                 |                 |        |  |

Click on a station from the list to view **Station Settings**.

Station settings can be updated 24/7 with the appropriate user account access type or through the online Member Service Support form during normal business hours.

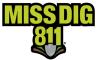

If editing through a user account, click the **pencil icon** to begin making changes.

| ttings                                                                      |                                         |                                                            |                |          |                          |
|-----------------------------------------------------------------------------|-----------------------------------------|------------------------------------------------------------|----------------|----------|--------------------------|
| Station details                                                             | INACTIVE                                |                                                            |                |          | History Area of interest |
| Itation name<br>Cormier Communications Fiber                                | Abbreviated station name (o             | ptionsilj Station code<br>CORCOMFBR                        |                |          |                          |
| solity type<br>Sher Optics                                                  |                                         |                                                            |                |          |                          |
| Ionter utility name<br>Cormier Communications                               | ٩                                       |                                                            |                |          |                          |
| Physical address<br>ut address<br>123 Elm Dr Royal Oak MI 48067             |                                         |                                                            |                |          |                          |
| Ticket notification set                                                     | ttings                                  |                                                            |                |          |                          |
| DF Attachments ON                                                           | GIF Attachments                         | ON OFF XML Attachments                                     | ON OFF         |          |                          |
| GML Attachments                                                             | Format<br>0FF 2.0                       | Projection / detern<br>                                    | 4) ~           |          |                          |
| ody of text service name<br>fersion 3.0                                     | ~                                       |                                                            |                |          |                          |
| Summary report sett                                                         | ings                                    |                                                            |                |          |                          |
| Send daily summary report even when n                                       | a tickets were received                 |                                                            |                |          |                          |
| Summary report destination(3) by transmission type<br>Select all that apply |                                         |                                                            |                | Add type |                          |
| Contacts                                                                    |                                         |                                                            |                |          |                          |
| Nember contact 🕕<br>ul name<br>Linstyn Cormier                              | tmai<br>membersupport@missdig811.org    | Proze Emergency phone<br>(800) 482 - 7161 (800) 482 - 7161 | Fax (optional) |          |                          |
| Nember IT contact 🕕<br>diame<br>aura Arnold                                 | ا العام<br>membersupport@missdig811.org |                                                            |                |          |                          |
| Internal users with station rights<br>Decome()<br>Select all that apply     |                                         |                                                            |                |          |                          |

#### **Station Details**

This section displays the following information:

- **Station name**, which is [generally] compromised of the member company name and the facility type.
- **Station code**, which is [generally] generated by company name and the facility type abbreviation. This cannot be edited.
- **Facility type**, which is the underground facility type designation.
- **Physical address**, which is defaulted to an address on file associated with the membership onboarding documents; can be changed if desired.

Once the **pencil icon** has been clicked, you can revise all fields except for **Station Code**.

Users should <u>never</u> change the *Member Utility Name*, *Facility Type*, or *Station Name*, as these are established from official documentation submitted through the Member Services Department. Users should also <u>never</u> inactivate or activate stations. Changes to this information must come through the Member Services Department.

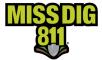

#### **Ticket Notification Settings**

This section displays options for ticket formatting. Ticket formatting is applicable per station.

|                | Ticket Notification Settings                                      |                                                                                                    |  |  |  |  |
|----------------|-------------------------------------------------------------------|----------------------------------------------------------------------------------------------------|--|--|--|--|
| Option         | Recommended For                                                   | Description                                                                                                    |  |  |  |  |
| Plain Text     | Older, "line by line"<br>parsing ticket management systems        | Text format of ticket solely in the body of the email; not<br>a text message; cannot be received with a PDF<br>attachment |  |  |  |  |
| PDF Attachment | Members without a ticket management<br>system                     | Ticket information and map; easy for printing or online viewing; use of PDF voids plain text in the email body            |  |  |  |  |
| XML Attachment | Newer ticket management systems                                   | Data that can be consumed by most ticket management systems; includes TXT email body.                                     |  |  |  |  |
| GML Attachment | Newer ticket management systems                                   | Drawn dig site only in Geographical Markup Language;<br>supplemental, not the ticket                                      |  |  |  |  |
| GIF Attachment | Newer ticket management systems and members receiving plain text. | Image of drawn dig site overlayed on a base map (e.g.,<br>Google); supplemental, not the ticket.                          |  |  |  |  |

A PDF attachment is the default selection. Users cannot receive PDF attachments with plain text in the email body.

Plain text in the email body will appear if all other options are turned off, as well as when the XML, GML, or GIF attachments are selected.

All users not receiving PDF attachments should receive a GIF or GML attachment, or both, so that the ticket work polygon is received. The XML and plain text contain lat./long. coordinates that is for the centroid of the ticket work polygon or bounding geometry connecting multiple work polygons, but this information is not reliable for locating underground facilities accurately.

| Ticket notifica | ation setting: | 5               |    |                                                     |        |
|-----------------|----------------|-----------------|----|-----------------------------------------------------|--------|
| PDF Attachments | ON OFF         | GIF Attachments | ON | OFF XML Attachments                                 | ON OFF |
| GML Attachments | ON OFF         | Format<br>2.0   | ~  | Projection / datum<br>Longitude / Latitude (WGS 84) | ~      |
|                 |                | 2.0             | ~  |                                                     | ~      |

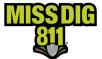

Once the **pencil icon** has been clicked, you can turn any ticket notification setting attachment on or off.

When making changes to the ticket notification settings, first confirm internally the formatting is compatible with all your delivery destinations, especially if your organization uses a ticket management system. The **Projection/Datum** field should remain as is.

#### **Summary Report Settings**

This section displays the settings of the daily ticket summary reports received by members per station.

- Members can choose to receive a summary report regardless of whether they receive tickets in a day.
- Members can also choose the destination of their summary report.
  - Multiple destinations can be input.
- Summary reports are sent in the plain text format.

Once the **pencil icon** has been clicked, you can add or remove email address underneath **Summary report destination(s) by transmission type** for receipt of Summary Reports.

If the delivery email is already associated with your account, it will populate when you start to type it in. If this is a new email, select Add Type and the Add transmission type window will appear.

| Summary report settings                                                                      | Add transmission type    |          |
|----------------------------------------------------------------------------------------------|--------------------------|----------|
| Summary report destination(s) by transmission type SMTP MAIL: membersupport@missdig811.org × | Medium Type<br>SMTP MAIL | Add type |
|                                                                                              | Add type Cancel          |          |

The **Medium Type** should always be **SMTP MAIL**, which is an email address.

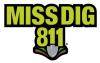

Contacts

|                                                                                                    | Contact Types                                                                                                    |                                                                                                    |  |  |  |  |
|----------------------------------------------------------------------------------------------------|----------------------------------------------------------------------------------------------------|----------------------------------------------------------------------------------------------------|--|--|--|--|
| Company Details                                                                                                    | Member Contact                                                                                                    | Member IT Contact                                                                                                    |  |  |  |  |
| This information is<br>associated directly with the<br>membership and is ideally<br>the billing address and<br>general contact<br>email/phone. | This is the primary contact for both<br>the Member Services Department<br>and excavators. This contact type<br>requires a name, email address,<br>phone number, and<br>emergency/alt. phone number.<br>The number in the PHONE field<br>appears on tickets for excavators.<br>The number in the EMERGENCY<br>PHONE field may be provided to<br>excavators upon contacting the<br>Member Services Department<br>when the PHONE information is<br>invalid or unsuccessful. | This is the secondary contact for the<br>Member Services Department; excavators<br>cannot see this information and MISS DIG<br>811 will not provide this information to an<br>individual outside of the organization unless<br>we receive permission. This contact type<br>requires a name and email address.<br>Members may want to use IT/Technology<br>Department information here for<br>troubleshooting issues, but it can also be<br>used to provide alternate contact<br>information should the primary contact be<br>unavailable. |  |  |  |  |

Once the **pencil icon** has been clicked, you can update the **Member Contact** and **Member IT Contact information**. All fields, except **Fax**, must be filled inWhen updates to **Station Details**, **Ticket Transmission Settings**, **Summary Report Settings**, or **Contacts** are complete, the user must click the **save icon** in the top-right corner to ensure the changes are saved to the system.

| Contacts            |                              |                  |                  |                |
|---------------------|------------------------------|------------------|------------------|----------------|
| Member contact 📵    |                              |                  |                  |                |
| Full name           | Email                        | Phone            | Emergency phone  | Fax (optional) |
| Kristyn Cormier     | membersupport@missdig811.org | (800) 482 - 7161 | (800) 482 - 7161 |                |
| Member IT contact 🕕 |                              |                  |                  |                |
| Full name           | Email                        |                  |                  |                |
| Laura Arnold        | membersupport@missdig811.org |                  |                  |                |

Member Admin and Full user account types have access to create new stations and activate/inactivate existing stations.

#### These actions should NEVER be completed.

If you need to create a new station or want to activate/inactivate existing stations, please follow procedure by contacting the Member Services Department.

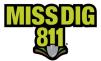

#### Subscriptions

Subscriptions are essentially a member's ticket delivery destination(s). Members can view their subscriptions under **OneCallAccess** by clicking **Subscriptions**. Subscriptions are filtered by status and can be searched by subscription name or applied station code.

| amagePreventio            | nPortal                                                                                                    |                    |                                             |                                                                           |                                                                                                    |                                    |                                                                                                    |                                         |
|---------------------------|----------------------------------------------------------------------------------------------------|--------------------|---------------------------------------------|---------------------------------------------------------------------------|----------------------------------------------------------------------------------------------------|------------------------------------|----------------------------------------------------------------------------------------------------|-----------------------------------------|
| MINIMISE MENU             | Settings > OneCallAccess<br>MEMBER FULL VENTITIESTIC EMIER COMMUNICATIONS                                                              |                    |                                             |                                                                           |                                                                                                    |                                    |                                                                                                    |                                         |
| Dashboards                | Stations Subscriptions Lookup Tables                                                                                                   |                    |                                             |                                                                           |                                                                                                    |                                    |                                                                                                    |                                         |
| Operations                | Status Search by subscription na Active                                                                                                | me or station code |                                             |                                                                           |                                                                                                    |                                    | New subscription                                                                                                    | Add subscript                           |
| Settings                  | Subscription name                                                                                                    | ∧ Station code     |                                             |                                                                           |                                                                                                    | Transmission ty                    | /pe                                                                                                    | Sta                                     |
| System                    | ALL TICKETS                                                                                                    | ARNFBR             |                                             |                                                                           |                                                                                                    | Email: ksimpson                    | @missdig811.org                                                                                                    | Act                                     |
| Delegation                | IVR for EMER and DAMG                                                                                                    | ARNFBR             |                                             |                                                                           |                                                                                                    | Phone: (123) 456                   | 6 - 7890                                                                                                    | Act                                     |
| OneCallAccess             | Testing                                                                                                    | CORCOMFBR          | /                                           | Subserie                                                                  |                                                                                                    |                                    |                                                                                                    |                                         |
|                           | Weekend Tickets                                                                                                    | ARNFBR             |                                             | Subscrip                                                                  | otions                                                                                             |                                    |                                                                                                    | Save                                    |
|                           |                                                                                                    |                    | ✓ That's all the results with the current : | Details                                                                   | History                                                                                            |                                    |                                                                                                    | Juve                                    |
| trans<br>ticket<br>IVR (p | bers can have multiple subs<br>mission type, time range, da<br>t types.<br>phone) subscriptions can be<br>erned Caller, and Short Noti | used for Emergency | ions, and                                   | of its s<br>zone c<br>This is<br>time zo<br>station<br>Station<br>zone is | station(s). Pelic<br>differences for<br>because ticket<br>one associated<br>n.<br>ns in Michigan v | vill be set to ES<br>to the state/ | to match the loc<br>take care of the<br>re sent out based<br>province selecte<br>ST. If the station'<br>vince default, ple<br>ult time zone. | e time<br>d on the<br>d for a<br>s time |
| availa<br>Depa            | hook ticket delivery is also a<br>able online or by contacting<br>rtment. Webhook is primari<br>t management system.                   | the Member Service | es                                          | Subscription r<br>Testing                                                 |                                                                                                    |                                    | ACTIV                                                                                                    | INACTIVE                                |
| invoi                     | smissions to a unique subscr<br>ce. For questions about this,<br>ces Department.                                                       |                    |                                             | Transmiss<br>Transmission t                                               | sion settings<br>type<br>IL: membersupp                                                            |                                    | Add                                                                                                    | Edit                                    |
|                           | scriptions can be changed 2<br>count access type or throug<br><mark>Support form</mark> during n                                       | h the online Memb  | er Service                                  | Stations                                                                  | v 12:00 Al<br>tion sent on<br>that apply, or le                                                    | ave blank to a                     |                                                                                                    | or same day 🚺                           |
|                           | your user account is                                                                                                    |                    |                                             | Ticket set                                                                | ttings                                                                                             |                                    |                                                                                                    |                                         |
|                           | criptions, it's crucial n                                                                                                    |                    |                                             | Ticket types<br>Normal - 21                                               | day $	imes$                                                                                        |                                    |                                                                                                    |                                         |
|                           | iptions. Doing so will                                                                                                    | -                  | -                                           |                                                                           |                                                                                                    |                                    |                                                                                                    |                                         |
| and abi                   | ility to see tickets und                                                                                                    | er Positive Res    | ponse                                       | Require a Priv.<br>Not requi                                              |                                                                                                    |                                    |                                                                                                    | U                                       |
|                           | for postin                                                                                                    | g.                 |                                             | $\sim$                                                                    |                                                                                                    |                                    |                                                                                                    | •                                       |

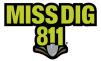

#### **AuthorityViewer**

AuthorityViewer is the program within DamagePreventionPortal that allows users to view their area of interest (AOI) and upload replacement files per individual station associated with their user account.

This AOI is what triggers transmission (a.k.a. "delivery") of tickets when it intersects with the work polygon drawn on tickets.

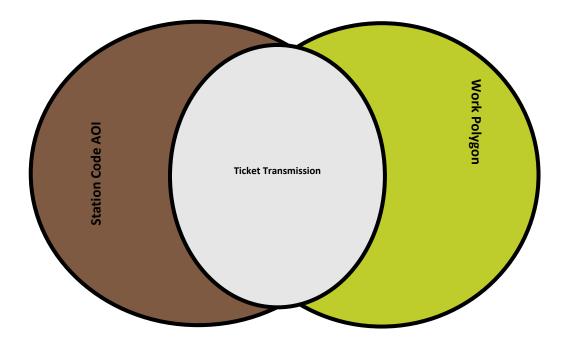

AuthorityViewer is entirely web-based and does not require download and installation. This program does not contain drawing tools; all shapes must be created outside of AuthorityViewer in other programs such as GIS software or Google Maps. Refer to the *PelicanCorp GIS Standards 2022* document at resources.missdig811.org for specifications.

To access the program, click on **OneCallAccess** under the **Settings** menu and select the [default] **Stations** tab.

| MINIMISE MENU               | Settings > OneCa            | IIAccess<br>st1, cormier communications |                                        |                 |                 |             |
|-----------------------------|-----------------------------|-----------------------------------------|----------------------------------------|-----------------|-----------------|-------------|
| Dashboards                  | Stations Supscrip           | otions Lookup Tables                    |                                        |                 |                 |             |
| Operations                  | <sub>Status</sub><br>Active | Stater<br>All                           | Search by station name or station code |                 |                 | New station |
| Settings                    | Station code                | Station name                            | State                                  | Member contact  | Emergency phone | Status      |
| System                      | ARNFBR                      | 200ARN Arnold Advantage                 | МІ                                     | Laura Arnold    | 2486306366      | Active      |
| Delegation<br>OneCallAccess | CORCOMFBR                   | Cormier Communications Fiber            | MI                                     | Kristyn Cormier | 8004827161      | Active      |

To view or edit an AOI, first open the desired station.

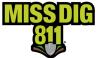

From here, you will click the white Area of Interest button to open AuthorityViewer.

| Station settings                                    |                         |                                     |                           | ġ.                      |
|-----------------------------------------------------|-------------------------|-------------------------------------|---------------------------|-------------------------|
| Station                                             | details ACTIVE INACTIVE |                                     |                           | Histor Area of interest |
| Station name<br>Cormier Commu                       | unications Fiber        | Abbreviated station name (optional) | Station code<br>CORCOMFBR |                         |
| Facility Type<br>Fiber Optics                       |                         |                                     |                           |                         |
| Member utility name<br>Cormier Commu                |                         | Q                                   |                           |                         |
| Physical address<br>Full address<br>123 Elm Dr Roya |                         |                                     |                           |                         |
| Ticket r                                            | notification setting    | S                                   |                           |                         |

#### Navigating the Program

Tools

Users have access to the following tools:

- **Reset Position:** Resets map to the default view.
- Upload Data: Begins the file upload process.
- **Rollback Live:** Reverts the AOI to the previously live layer.
- Authority History: Enables user to keep notes and view a recent timeline of activity.

| Reset<br>Position | Upload<br>Data | <b>P</b><br>Rollback<br>Live | Authority<br>History |  |
|-------------------|----------------|------------------------------|----------------------|--|
|                   | Sea            | arch                         |                      |  |

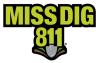

#### The Map

Users can navigate the map to view shapes by inputting location information into the **Search** field. The information can be entered just as it would be when using Google Maps. You can also insert navigational Lat./Long. reference points in the **Reference Points** section.

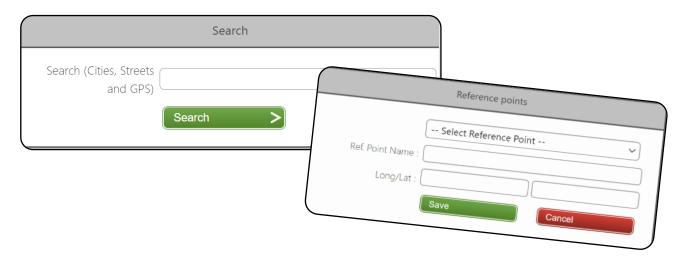

#### Layers

#### Names and Progression

AuthorityViewer categorizes and displays files that have been uploaded as different "layers". The layer type indicates the status or phase of an uploaded file. Layers can be turned on and off for viewing, but the records/files remain in AuthorityViewer.

- 1. **Candidate:** The most recently uploaded file that has not yet been approved for publication. This will show up in **red**.
- 2. **Approved:** The most recently uploaded file that has been approved and can be scheduled for publication. This will show up in **orange**.
- 3. **Planned:** The most recently uploaded file that has been scheduled for publication. This will show up in **blue**.
- 4. Live: The active file that determines ticket delivery. This will show up in green.
- 5. **Previous:** The direct previous file that is inactive. This will show up in orange.
- 6. Archived: All other previously active files that are inactive. Archived layers will show up in **black**.

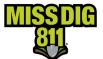

The **Details** section provides information on the progression of layers, from *candidate* to *live*, so that you can keep track of your work.

Example: When you upload a candidate layer, information on that layer will be populated here, including the **Current Status** (as "candidate") and the **Loaded Date**. Once that candidate layer is approved, the **Current Status** will change to "Approved" and the **Approved Date** will become visible. This will continue through to a live layer.

| Details                                                                                                    |
|----------------------------------------------------------------------------------------------------|
| Current Status : Candidate<br>Uploads : 12<br>Publishes : 9<br>Loaded date : 11/8/2021 9:30 AM (US Eastern Standard Time)<br>Approved date :<br>Published Date :                                                                                         |
| <br>Details                                                                                                    |
| Current Status : Approved<br>Uploads : 12<br>Publishes : 9<br>Loaded date : 11/8/2021 9:30 AM (US Eastern Standard Time)<br>Approved date : 11/8/2021 9:38 AM (US Eastern Standard Time)<br>Published Date :                                             |
| Details                                                                                                    |
| Current Status : Planned<br>Uploads : 12<br>Publishes : 9<br>Loaded date : 11/8/2021 9:30 AM (US Eastern Standard Time)<br>Approved date : 11/8/2021 9:38 AM (US Eastern Standard Time)<br>Published Date : 11/8/2021 9:50 AM (US Eastern Standard Time) |
| Details                                                                                                    |
| Current Status : Live<br>Uploads : 13<br>Publishes : 10<br>Loaded date : 11/8/2021 9:30 AM (US Eastern Standard Time)<br>Approved date : 11/8/2021 9:38 AM (US Eastern Standard Time)<br>Published Date : 11/8/2021 9:50 AM (US Eastern Standard Time)   |

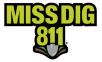

#### Viewing

Layers of the map can be viewed by clicking the Layer button located near the top-right corner of the map. Visible layers include map views and uploaded files from the user.

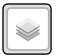

| I HERE Maps                                                                  | )                      | Different map layers                          |
|------------------------------------------------------------------------------|------------------------|-----------------------------------------------|
| O Google Street                                                              |                        | (a.k.a. "views")                              |
| ◯ Google Hybrid                                                              |                        |                                               |
| ○ Google Satellite                                                           |                        |                                               |
| Approved 4608                                                                |                        |                                               |
| 4585 Live (2022/11/01 09:34) Whole State Testing 4585                        |                        |                                               |
| ✓ 4581 Previous (2022/09/15 09:10) AOILayer_4511_EPSG4326.zip 4581           |                        | All existing layers<br>associated with the    |
| 4580 Archived (2022/08/24 08:30) f-26-29-25048388_pRMIE8h3_UNIVCW.zip 4580   |                        | station; users can turn                       |
| 4579 Archived (2022/08/23 09:20) AOILayer_6010_EPSG4326.zip 4579             |                        | viewing on/off for                            |
| 4578 Archived (2022/08/22 16:54) AOILayer_6010_EPSG4326.zip 4578             |                        | different layers by<br>clicking the checkbox. |
| 4547 Archived (2021/11/23 08:04) whole state.zip 4547                        |                        |                                               |
| 4515 Archived (2021/11/10 11:26) RH.zip 4515                                 | $\boldsymbol{J}$       |                                               |
|                                                                              |                        |                                               |
| Each layer is titled in the following format:                                |                        | 17                                            |
| [AOI ID] [Layer Type] [Date/Time of Upload] [File Name]                      | g the gre<br>ne AOI ID |                                               |
| The AOI ID is a unique identifier assigned to a layer by the Pelican system. |                        |                                               |

#### **Authority History**

Authority History enables you and other users with access to keep notes and view the timeline of [recent] activity.

|                                                  |                 |               | Date<br>11/5/2021 10:18 AM (US                                                                       | Comment                                                                                                    | X                    |
|--------------------------------------------------|-----------------|---------------|----------------------------------------------------------------------------------------------------|----------------------------------------------------------------------------------------------------|----------------------|
| History                                          |                 | X             | Eastern Standard Time)<br>11/5/2021 10:18 AM (US                                                     | Successfully processed file: ROVAL OAK_9.21.21.shp for authorityld: 10506, layor<br>name: Royal Oak.zip, layer type: Shape                                                 | User                 |
| Date                                             | Comment         | User          | Eastern Standard Time)<br>11/5/2021 10:18 AM (US                                                     | Cancel Royal Oak zip                                                                                                    | kcormier             |
| 11/4/2021 12:24 PM (US Eastern<br>Standard Time) | Test Comment    | pelican.admir | Fastern Standard Time)<br>10/5/2021 10:18 AM (US<br>Fastern Standard Time)                           | Abort N26-29-2236776L/RPI6T7V_21_1025_ZAVOM_LU_3UPDATE_M_EM2(p; old<br>Planmed Layevid: 45:p<br>Initiated upload of Shape Rie: 'Royal Oak zip' Burter: 0                   | koormier<br>koormier |
| 9/23/2021 7:04 PM (US Eastern<br>Standard Time)  | Import complete | ter service   | 11/5/2021 10:18 AM (US<br>Fastern Standard Time)<br>11/5/2021 12:17 AM (US<br>Fastern Standard Time) | Successfully processed size RH_9.21.21.shp for authorityId: 10506, layer name:<br>RH_rip, layer type: Shape                                                                | koormier<br>koormier |
| Add Comment                                      | mitoru          | details       | 11/5/2021 10:17 AM (US<br>Eastern Standard Time)<br>11/5/2021 10:17 AM (LIS                          | Publish completed for layerid: 4512 and authority/s: 10506<br>Publish date for layerid: 4512, layerName: ReL/pi set to 2027/11/03 - 02/30 PM<br>c/TC: 03:00) indiana (Fac) | koormier<br>koormier |
|                                                  |                 |               | Eastern Standard Time)                                                                               | Publish started for layerist 4512 and authorityid: 10506                                                                                                    | kcormier             |
|                                                  |                 |               | 1/3/2021 10:17 AM /I K                                                                               |                                                                                                    | kcormier             |

When the **Show Details** box is checked, you can view the timeline of recent activity within AuthorityViewer.

Unchecking the box will allow you see all comments added. To add additional comments, click the Add Comment button.

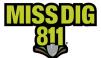

#### Uploading a File

To view or edit an AOI, first open the desired station.

Then click the white **Area of Interest** button, which will open AuthorityViewer.

| Statio | n settings                                                        |                                     |                           | # 3                     |
|--------|-------------------------------------------------------------------|-------------------------------------|---------------------------|-------------------------|
|        | Station details <b>ACTIVE</b> BRACTIVE                            |                                     |                           | Histor Area of interest |
|        | Station name<br>Cormier Communications Fiber                      | Abbreviated station name (optional) | Station code<br>CORCOMFBR |                         |
|        | Facility Type<br>Fiber Optics                                     |                                     |                           |                         |
|        | Member utility name Cormier Communications                        | م                                   |                           |                         |
|        | Physical address<br>Full address<br>123 Elm Dr Royal Oak MI 48067 |                                     |                           |                         |
|        | Ticket notification settings                                      |                                     |                           |                         |

To upload a file, click the **Upload Data** icon.

When uploading a shape file type, users must attach a compressed folder containing the following file extensions: .SHP, .PRJ, .SHX, and .DBF.

Users can also upload TAB files and KML/KMZ files in compressed folders, respectively.

You can upload files containing lines or polygons.

| Upload Data |                                                                      |
|-------------|----------------------------------------------------------------------|
| Data Type - | Area of Interest                                                     |
| File Type : |                                                                      |
| File :      |                                                                      |
| Name :      | Royal Oak.zip                                                        |
| Line Buffer | 50                                                                   |
| -(teet) -   |                                                                      |
|             | Upload                                                               |
|             | Service time is 9/22/2021 10:48:10 AM (US Eastern Standard Time)     |
| -(feet) -   | Upload<br>Service time is 9/22/2021 10:48:10 AM (US Eastern Standard |

The system imposes a minimum 1-foot buffer on line and point data; however, MISS DIG 811 recommends the use of a minimum 100-foot buffer. If you choose to use a buffer size below the recommended amount, please consider that ticket delivery is triggered by the intersection of the work polygon drawn by the excavator or MISS DIG 811 NSR, which now uses buffer size of only 75 feet to determine which members should receive the ticket. This 75-foot buffer is not seen by the excavator or facility owner/operator member.

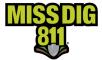

At the present time, files uploaded <u>replace</u> the active AOI entirely. The system does not allow for additions to existing layers. If you do not have the ability to create a replacement file, please use the **Member Service Support form** located on the **Member Utilities** page of MISS DIG 811 website at missdig811.org to submit the file(s).

Once the file is uploaded, it becomes a "candidate" for approval. You approve the candidate file before it can be published on the server.

|                                            | AOI Layer Approval |
|--------------------------------------------|--------------------|
| Approved :<br>Not Approved :<br>Archived : | 0                  |
| Set Status                                 | Apply >            |

Once the candidate file becomes approved, you can set a publication date/time. The earliest a file can be published is 15 minutes out from the time your AuthorityViewer session began.

It is at that publication date/time that the file upload becomes active and will impact receipt of tickets.

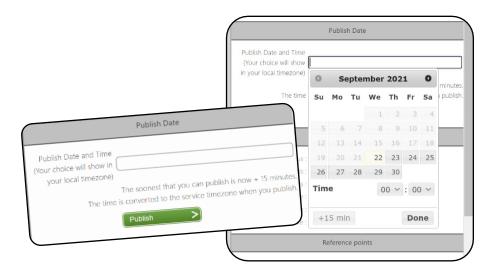

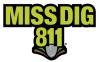

### Conclusion

This completes the DamagePreventionPortal overview. As a reminder, more detailed guides on each part touched upon here are available at resources.missdig811.org.

Contact the Member Services Department through the online **Member Service Support form**, by email at membersupport@missdig811.org, or (800) 482-7161 with questions regarding DamagePreventionPortal and membership.

| Μ                             | ember Service Support                                                                                                    |
|-------------------------------|----------------------------------------------------------------------------------------------------|
| Contact t                     | This form allows members to:<br>Activate Excavator PosR Webhook Subscriptions<br>Add OCA accounts to DPP<br>Request updates to contact information<br>Request updates to ticket delivery subscriptions<br>Submit AOI files for upload<br>Request information on becoming a member<br>he Member Services Department for invoice inquiries, questions, and troubleshooting |
| Select one of the following * | $\sim$                                                                                                    |
|                               | Submit                                                                                                    |